**4 eco**

## **Activité 2 (extrait de l'épreuve pratique 16/05/2009)**

Les tableaux suivants représentent les productions des entreprises dans trois régions :

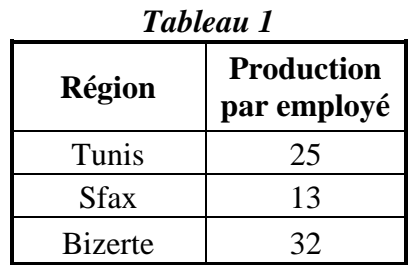

#### *Tableau 2*

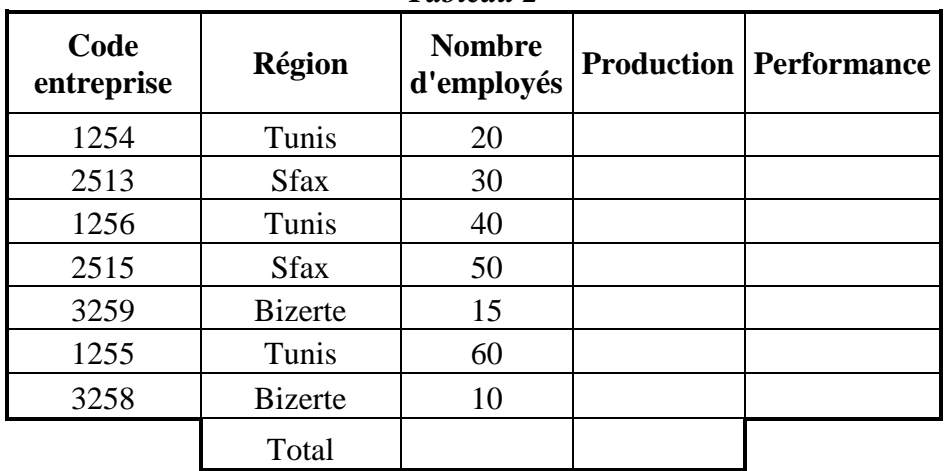

#### **Questions:**

- 1. Lancer le tableur disponible.
- 2. Saisie le 1<sup>er</sup> tableau dans la 1<sup>ème</sup> feuille de calcul et la renommer « **Tab1** », enregistrer le fichier sous le nom **activité2** dans votre dossier de travail sous c :
- 3. Saisie le 2ème tableau dans la 2 ème feuille de calcul et la renommer « **Tab2** »
- 4. Ajouter la ligne intitulée **Nombre d'entreprises**, au-dessus de la ligne **Total**.
- 5. Appliquer les mêmes mises en forme utilisées dans les tableaux ci-dessus.

### **Détails des mises en forme :**

- Police : Times New Roman
- Taille : 12
- Alignement : Centré
- Style des entêtes des tableaux : Gras
- Style des noms des tableaux : Gras Italique et centrés par rapport aux tableaux
- Respecter les bordures des tableaux telles que présentées
- 6. Dans la ligne **Nombre d'entreprises**, calculer le nombre d'entreprises.
- 7. Remplir la colonne **Production**, sachant que:

## **Production = Nombre d'employés × Production par employé**

- 8. Calculer le total des nombres d'employés et celui des productions.
- 9. Remplir la colonne **Performance**, sachant qu'elle est :
- "**Excellente**" si **Production > 1000**
- "**Acceptable**" si **500 <= Production <= 1000**
- "**Insuffisante**" si **Production < 500**
- 10. Trier le **Tableau 2** en ordre croissant selon la colonne **Région**.
- 11. Utiliser la mise en forme conditionnelle pour colorer en **Vert** les cellules de la colonne **Performance** dont la valeur est "**Excellente**" et en **Rouge** celles dont la valeur est "**Insuffisante**".
- 12. Utiliser la mise en forme conditionnelle pour colorer en **Jaune** les cellules de la colonne **Région** dont la performance est "**Acceptable**".
- 13. Insérer un **graphique** sous forme **d'histogramme** dans la même feuille pour représenter les productions par région.
- Titre du graphique : **Les productions par région**
- Axe des abscisses : **Les régions**
- Axe des ordonnées : **Les productions**
- 14. Appliquer un filtre automatique sur le **Tableau 2**.
- 15. Appliquer un filtre élaboré pour afficher, sous le **Tableau 2**, les codes des entreprises et les nombres d'employés de la ville de Sfax.
- 16. Appliquer un filtre élaboré pour afficher, sous le **Tableau 2**, les codes des entreprises et les régions dont le nombre d'employé est supérieur ou égal à 10 et la production est inférieur à 500.
- 17. Appliquer un filtre élaboré pour afficher, sous le **Tableau 2**, les codes des entreprises et les régions dont le nombre d'employé est inférieur à 20 ou la performance est « acceptable ».
- 18. Appliquer un filtre élaboré pour afficher, sous le **Tableau 2**, les codes des entreprises des régions Sfax ou Tunis.
- 19. A l'aide d'un tableau croisé dynamique et à partir du **Tableau 2**, construire sur une nouvelle feuille le tableau suivant :

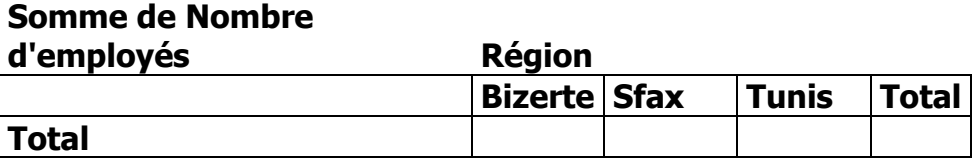

- 20. une macro commande appelée « somme » pour calculer le nombre total des employés.
- 21. Exécuter la macro commande « somme » pour calculer le total de production.
- 22. Protéger le classeur par un mot de passe (le nom de votre groupe, par exemple groupe1).

# **Application N°1 (épreuve pratique 16/05/2009)**

Le tableau suivant représente les statistiques faites par un agriculteur sur les quantités produites en Kg/m<sup>2</sup> par ses terrains pour trois catégories de céréales (Blé, Mais, Orge).

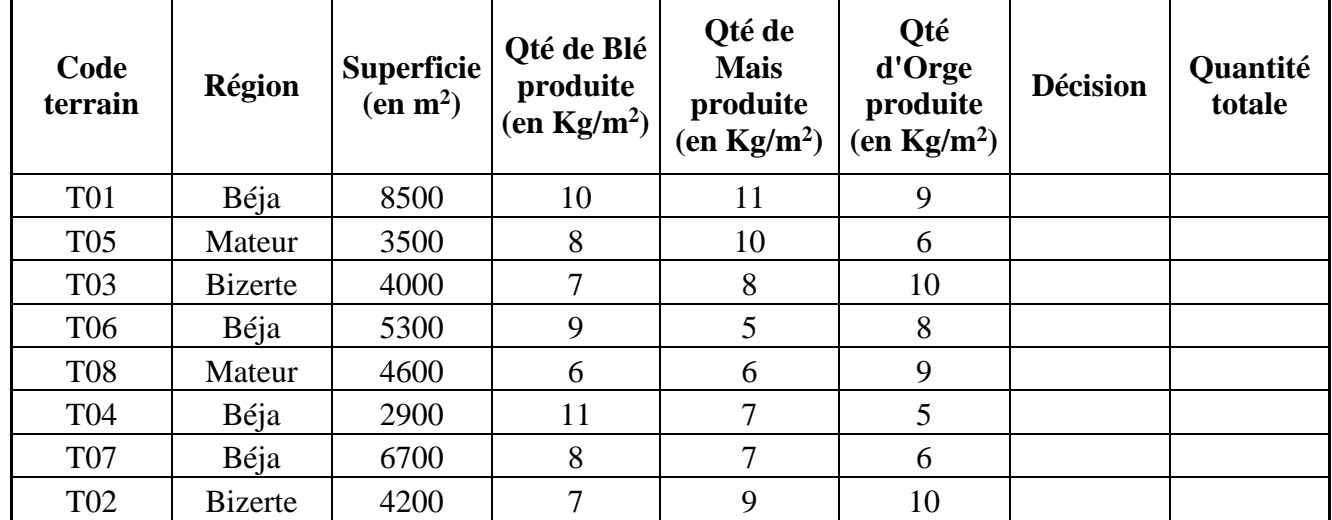

**Questions:**

- 1. Lancer le tableur disponible.
- 2. Ouvrir le classeur **Agriculteur** situé sous le dossier de votre groupe sous la racine C.
- 3. Appliquer les mêmes mises en forme utilisées dans le tableau ci-dessus.
- 4. Remplir la colonne **Décision** par la catégorie de céréale (Blé, Mais ou Orge) ayant la plus grande quantité de production en  $\text{Kg/m}^2$ .
- 5. Remplir la colonne **Quantité totale** par la quantité totale que peut produire chaque terrain cultivé avec a catégorie trouvée dans la colonne **Décision**. Sachant que :

## **Quantité totale = Superficie \* la Qté de céréale produite trouvée dans la colonne Décision**

- 6. Trier le tableau ci-dessus en ordre croissant selon la colonne **Code terrain**.
- 7. Utiliser la mise en forme conditionnelle pour :
- Colorer en **Rouge** les quantités de **Blé** produites en Kg/m<sup>2</sup>supérieures ou égales à 10.
- **•** Colorer en Bleu les quantités de Mais produites en Kg/m<sup>2</sup> supérieures ou égales à 10.
- **•** Colorer en **Vert** les quantités **d'Orge** produites en Kg/m<sup>2</sup> supérieures ou égales à 10.
- 8. Insérer dans une nouvelle feuille un graphique en histogramme représentants les quantités en Kg/m<sup>2</sup> de Blé et d'Orge produites par chaque terrain.
- 9. Appliquer un filtre élaboré pour afficher, sous le tableau, les codes et les superficies des terrains qui peuvent produire une quantité de **Blé** ou d'**Orge** supérieure ou égale à 7 Kg/m<sup>2</sup> .
- 10. A l'aide d'un tableau croisé dynamique et à partir des données du tableau présenté ci-dessus, construire sur une nouvelle feuille le tableau suivant :

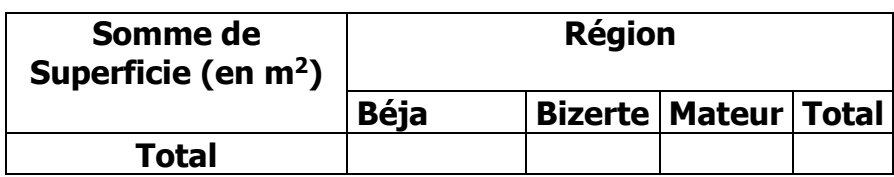

# **Application N°2 (épreuve pratique 20/05/2010)**

Le tableau ci-dessous résume les durées des appels téléphoniques des abonnés d'une compagnie pendant deux jours.

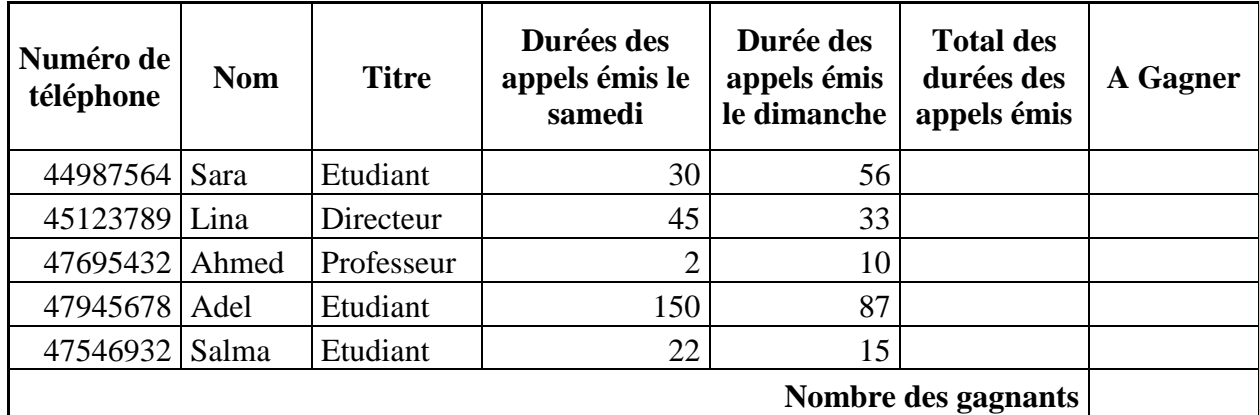

NB : Les durées des appels sont exprimées en minutes.

#### **Questions:**

- 1. Lancer le tableur disponible.
- 2. Ouvrir le classeur nommé **Classeur1** situé sous le dossier de votre groupe sous la racine C.
- 3. Appliquer les mêmes mises en forme utilisées dans le tableau ci-dessus.
- 4. Calculer le **Total des durées des appels émis** pour chaque abonné.
- 5. Remplir la colonne « **A Gagner** » sachant que :
- **A Gagner** = «séjour\_hôtel» Si le total des durées des appels émis > 1 heure.
- **A Gagner** = « téléphone portable» Si le total des durées des appels émis est >  $1/2$  heure et  $\leq 1$ heure.
- **A Gagner** = « rien » dans les autres cas.
- 6. Déterminer le nombre des gagnants.
- 7. En utilisant la mise en forme conditionnelle, mettre en bleu les numéros des téléphones des abonnés gagnants.
- 8. La compagnie s'intéresse aux résultats relatifs aux étudiants, pour ceci, extraire dans la même feuille de calcul, les noms, les numéros de téléphone ainsi que les résultats (A Gagner) pour les abonnés dont le titre est « Etudiant ».

# • Application N°3 (épreuve pratique 20/05/2010)

Le tableau ci-dessous présente les missions réalisées par trois chauffeurs exerçant dans une société et ce pendant le mois de janvier.

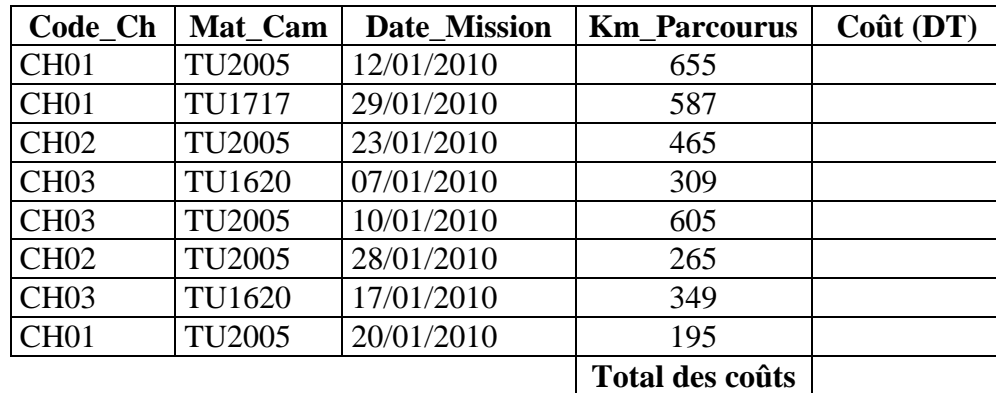

## **Questions:**

- 1. Lancer le tableur disponible.
- 2. Ouvrir le classeur nommé **Application3** situé sous le dossier de votre groupe sous la racine C.
- 3. Remplir la colonne "**Coût**", sachant que :
	- Si **Km\_Parcourus** > 600 alors **Coût** = **Km\_Parcourus** \* 2.1
	- $\bullet$  Sinon Si (400  $\le$  **Km Parcourus**  $\le$  600) alors **Coût** = **Km Parcourus** \* 1.7
	- Sinon **Coût** = **Km\_Parcourus** \* 1.3
- 4. Fixer à 3 le nombre de chiffres après la virgule des coûts.
- 5. Calculer le total des coûts.
- 6. En utilisant la mise en forme conditionnelle, modifier la couleur des codes des chauffeurs ayant effectué une mission avant le 15 du mois de janvier 2010.
- 7. Sur la même feuille et en appliquant le filtre élaboré :
	- a. Extraire dans un nouvel emplacement tous les champs et les données relatifs au camion immatriculé TU2005.
	- b. Calculer le total des kilomètres parcourus par le camion immatriculé TU2005.